■ STEP4 Xperia XZ2のSoftBankメール ● でS!メール/SMSデータを復元する

#### $\boxed{1}$

ランチャー画面で (メール)

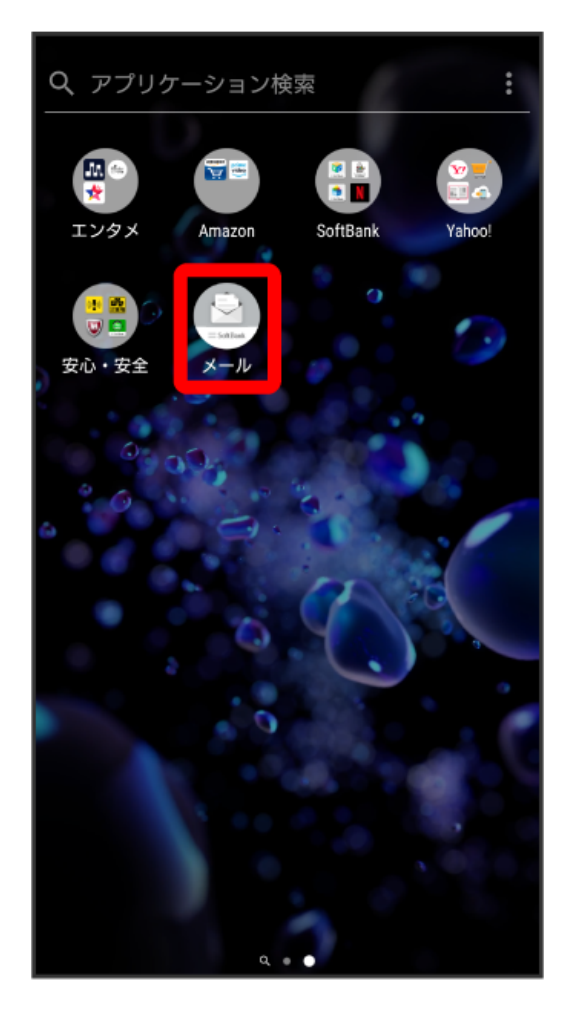

#### $\overline{2}$

設定

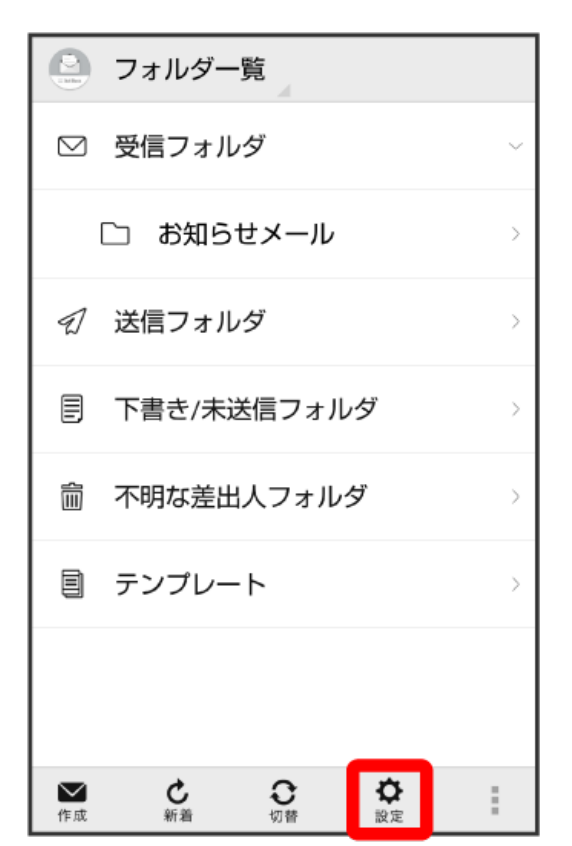

### $\overline{\mathbf{3}}$

共通設定

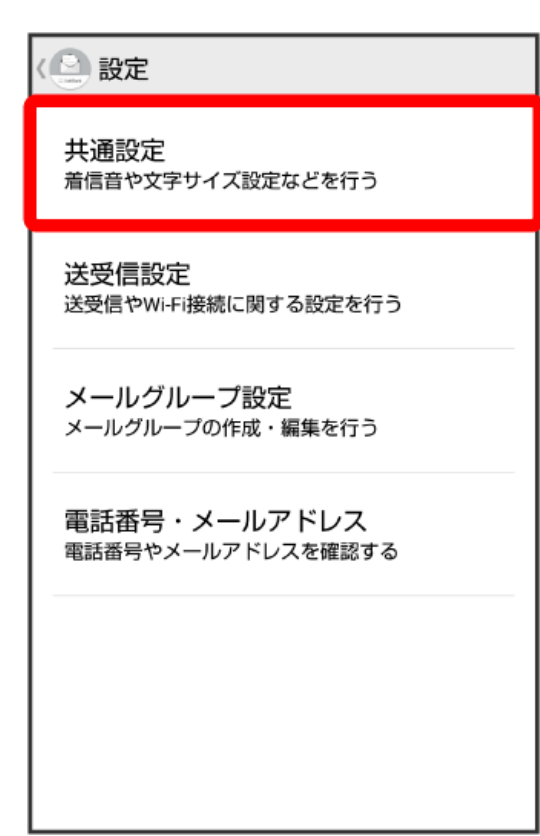

### [メール保存・読み込み]

△ 共通設定 マイ絵文字設定 デコレメピクチャ設定 広告表示設定 メール詳細画面に広告を表示する メール保存・読み込み 連絡先未登録者をフィルタリング 連絡先未登録から受信したメールの受信通知を 「左右」の「五歳」がつく、「ここ」の「ここ」とない。<br>オフにし、不明な差出人フォルダへ振り分けま  $\mathbf{F}^{\circ}$ 

#### $\overline{\mathbf{5}}$

「メールデータを移行する」

初期化

< スール保存・読み込み バックアップ・復元する ・・・・・・・・・・・・・・。<br>SDカードなどヘメールデータをバックアップし<br>たり、元の状態へ復元する

メールデータを移行する - ^ ^ ^ ^ ~ ~ ~ ~ ~ ~ ~ ~<br>他のスマートフォンやソフトバンク3Gケータイ<br>と互換性のあるメールデータをSDカードなどへ<br>エクスポートしたり、本体へインポートする

メールの移行

標準メールアプリからのメールデータ移行

#### $\overline{4}$

### インポート(vMessage)

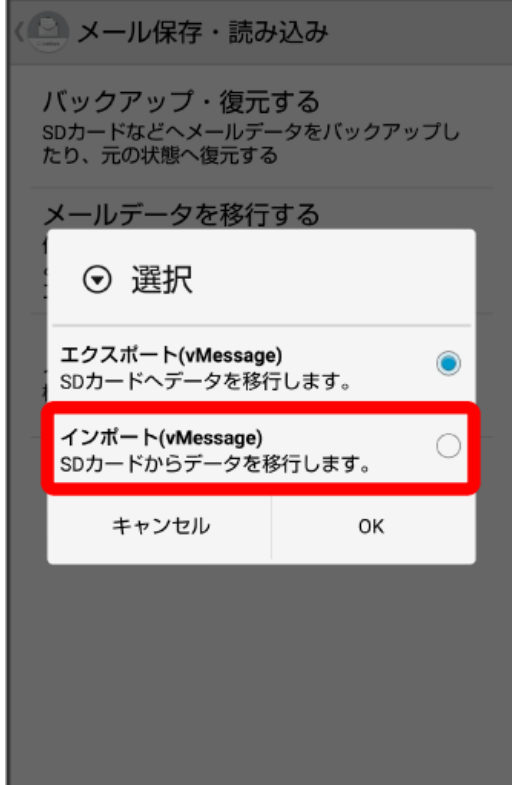

## $\overline{\mathbf{z}}$

 $\boxed{OK}$ 

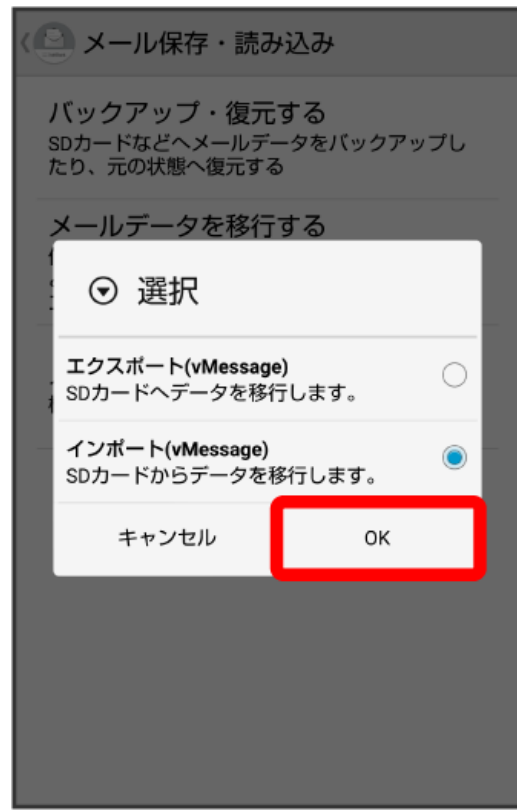

### $6\overline{6}$

## 。<br>[受信メール]

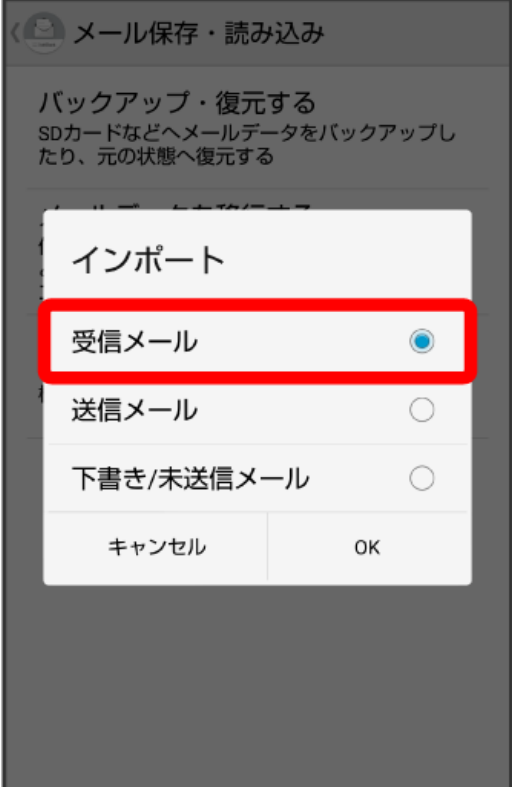

# 9

OK

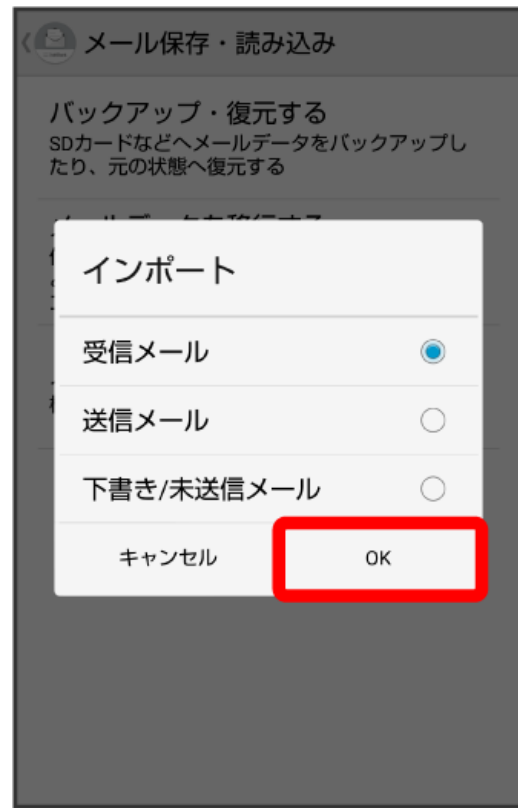

## $\overline{\mathbf{8}}$

 $\overline{a}$ 

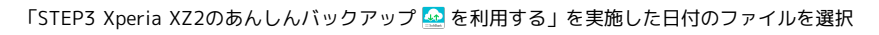

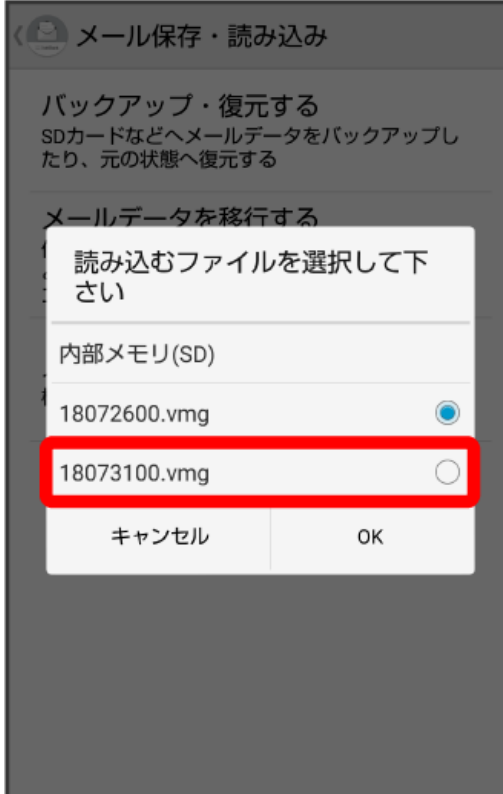

# 

 $[OK]$ 

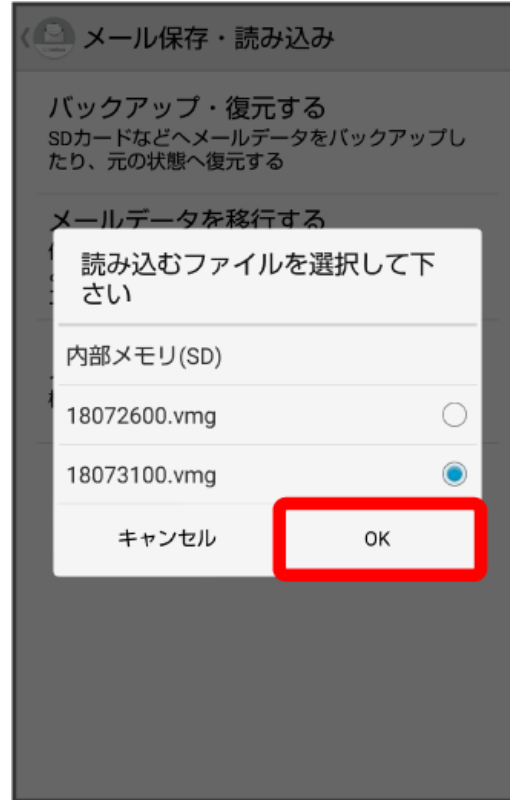

## 

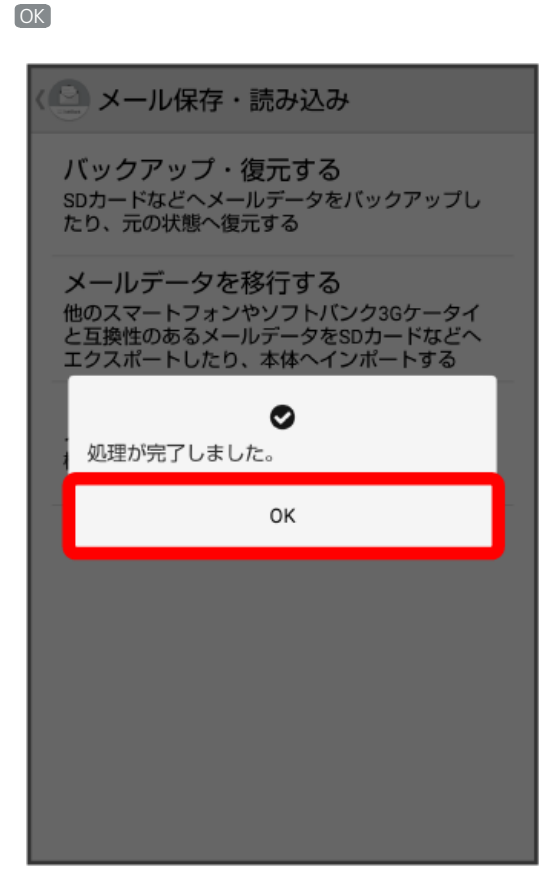

**※3** データの復元が完了します。

 $\overline{12}$ 

・送信メール、下書き/未送信メールを復元するには、再度「STEP3 Xperia XZ2のあんしんバックアップ <mark>の</mark> を利用する」を実施し、手順 <mark>4</mark> で送 信メール/下書き/未送信メールのメールデータを選択してください。その後、再度本手順を実施し、手順 10 で該当のファイルを選択してくださ い。